### 6.3 3 Diashow, Fotoalbum & Bildversand per Mail

 Unabhängig davon, wo die Bilder herkommen *–* die Funktionen, die Ihnen von der Aufgabenleiste bzw. dem AutoPlay-Menü zur Verfügung gestellt werden, sind die gleichen.

# **Bilder als Diashow vorführen**

 Die schönste Bildersammlung macht keinen richtigen Spaß, wenn das Blättern in der Sammlung zu umständlich ist und man die Bilder nicht mit anderen teilen kann. Für den nötigen Überblick sorgen die schon beschriebenen Ansichtsformen *Miniaturansicht* und *Filmstreifen*.

 Was das Zeigen und Drucken von Bildern angeht – da macht sich das kontextsensitive Verhalten des Aufgabenbereichs positiv bemerkbar. Sie haben schnellen Zugriff auf ein paar spezielle und sehr interessante Funktionen.

1. Sobald Sie einen Ordner öffnen, in dem sich Bilder befinden, werden die darauf abgestimmten Befehle im Aufgabenbereich angezeigt.

2. Markieren Sie die Abbildungen, die Sie in der Diashow vorführen lassen wollen. Wenn kein Bild markiert ist, wird der gesamte Ordnerinhalt angezeigt.

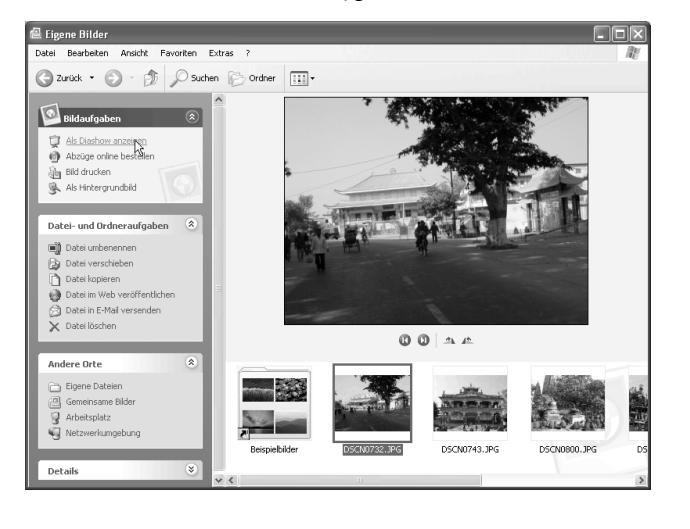

3. Klicken Sie im Feld *Bildaufgaben* auf den Befehl *Als Diashow anzeigen.*

4. Die Bilder werden jetzt in Vollbildform automatisch nacheinander angezeigt. Wenn Sie während der Diashow die Maus bewegen, werden rechts oben in der Bildschirmecke einige Symbole zur Steuerung eingeblendet. Sie können damit (von links nach rechts) die Show starten und anhalten, das vorherige und das nächste Bild einblenden sowie die Show beenden.

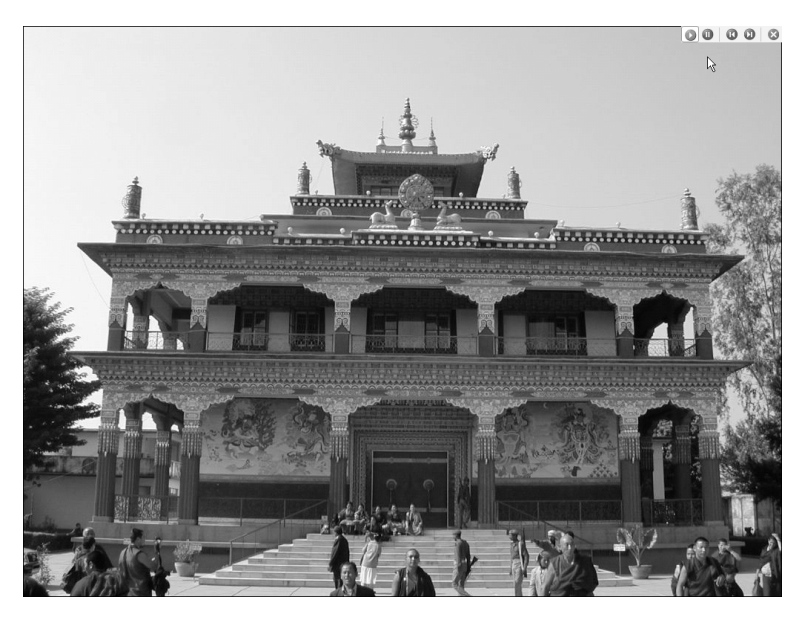

## **Fotoalbum leicht gemacht**

 Wenn Sie einige Bilder zu Papier bringen wollen, werden Sie in der Regel nicht ein Bild pro Seite drucken. Deshalb unterstützt Sie ein Assistent mit mehreren Layouts, die Kombinationen von mehreren Bildern ermöglichen.

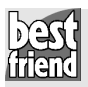

### **Quicksteps: Mehrere Bilder pro Seite drucken**

- Markieren Sie die zu druckenden Bilder.
- Klicken Sie im Aufgabenbereich auf *Bild drucken.*
- In den ersten Fenstern des Assistenten können Sie die Bildauswahl nachkorrigieren und den richtigen Drucker wählen.
- Treffen Sie im nächsten Assistentenfenster Ihre Wahl in Bezug auf das Seitenlayout.

1. Markieren Sie die Bilder, die Sie drucken möchten, und klicken Sie im Aufgabenbereich auf *Bild drucken*.

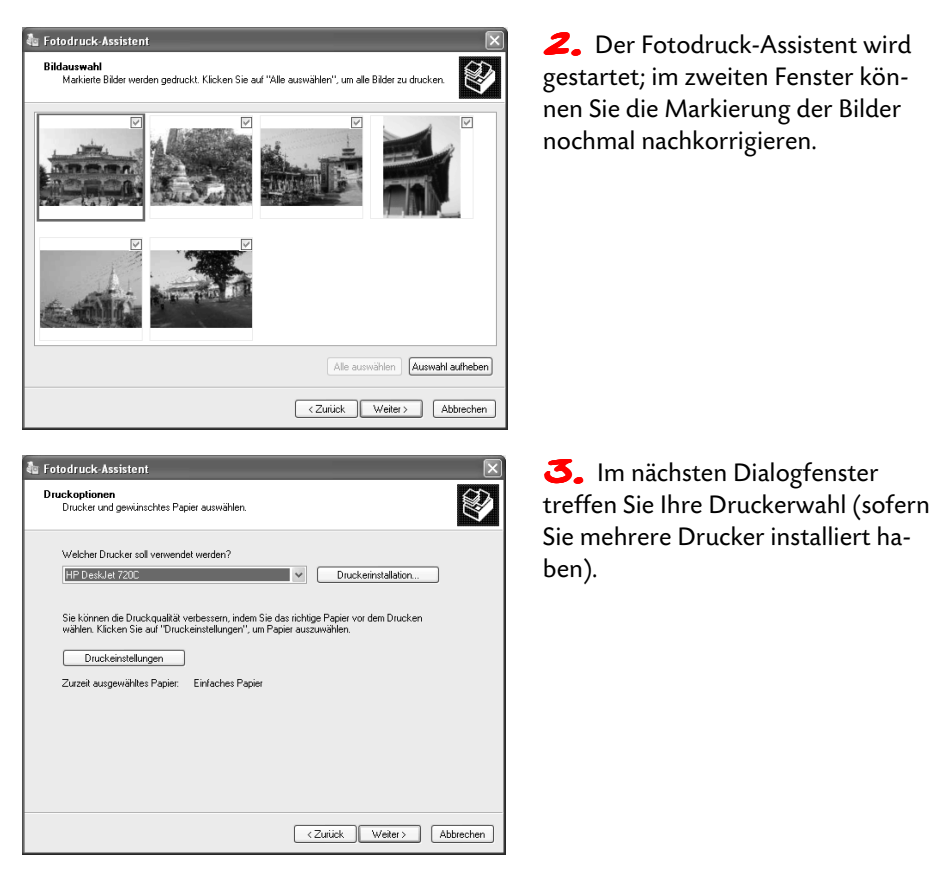

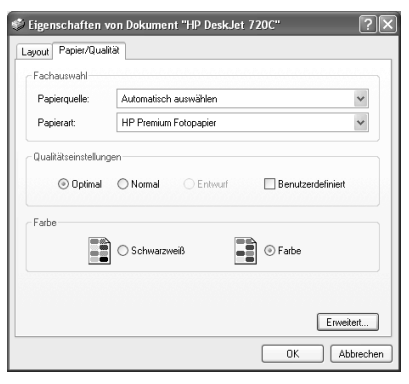

4. Außerdem können Sie nach einem Klick auf die Schaltfläche *Druckeinstellungen* die Rahmenbedingungen für die Druckqualität modifizieren. Sie gelangen in die Eigenschaften des Druckertreibers, mit den Möglichkeiten, eine andere Papierart einzustellen (z. B. Fotopapier) und die Qualität des Drucks zu wählen.

5. Das nächste Fenster des Fotodruck-Assistenten stellt Ihnen diverse Layouts zur Verfügung. Treffen Sie Ihre Wahl, klicken Sie dann auf *Weiter* und im letzten Fenster auf *Fertig stellen.*

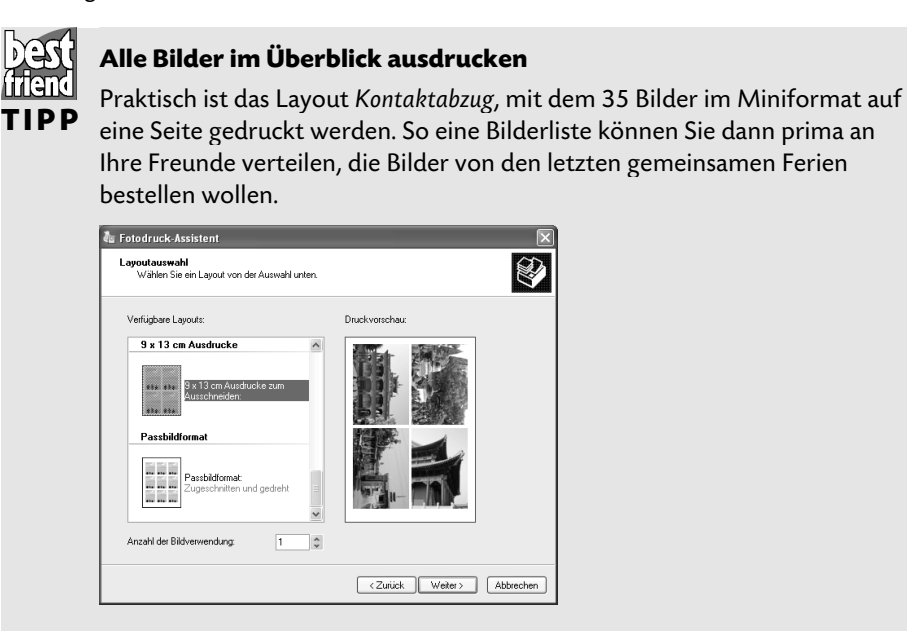

# Der PC als Kopiergerät

Wenn Sie sowieso schon einen Scanner haben *–* wozu dann noch zum Copyshop laufen? Scannen Sie stattdessen das zu kopierende Dokument ein und drucken Sie es dann vom Explorer aus, mithilfe des Befehls *Bild drucken.*

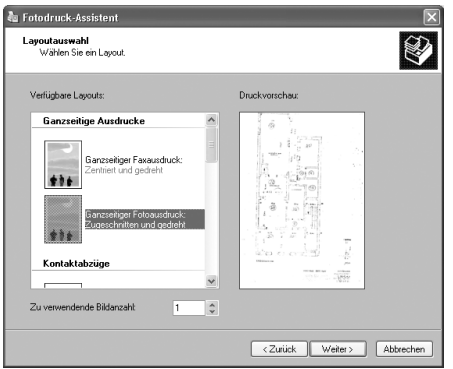

 Im Fotodruck-Assistenten brauchen Sie dann nur noch das richtige Layout zu wählen *–* für einen Scan im DIN-A4- Format also z. B. *Ganzseitiger Fotoausdruck.*

### **Bildversand per E-Mail vom Explorer aus**

 Letzte Nacht haben Sie auf der Party mit Ihrer Digitalkamera ein paar wirklich originelle Fotos von einem Ihrer Freunde geschossen – beim Versuch, Tango zu den Guano Apes zu tanzen. Wäre doch nett, ihm heute die Bilder gleich mal per E-Mail zu schicken, oder? Dafür bietet Ihnen der Aufgabenbereich eine erfreulich unkomplizierte Lösung.

1. Markieren Sie das Bild und klicken Sie dann bei den *Datei- und Ordneraufgaben* auf *Datei in E-Mail versenden.*

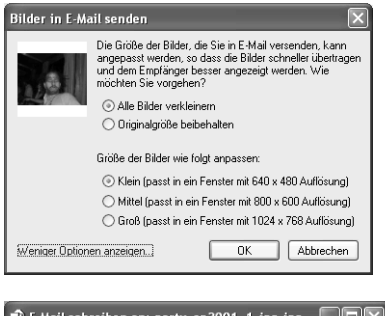

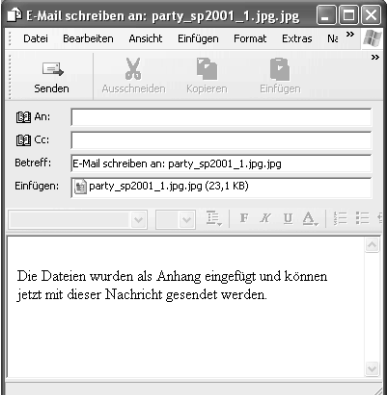

2. Praktisch: Als Erstes erscheint ein Fenster, in dem Ihnen angeboten wird, das Bild zu komprimieren. Im Beispiel ist das digitale Foto größer als ein MByte; da ist die Aktivierung der Option *Alle Bilder verkleinern* angebracht. Wenn Sie auf *Mehr Optionen anzeigen* klicken, wird das Fenster erweitert und Sie können unter drei Qualitäts/Verkleinerungsstufen auswählen.

3. Ein E-Mail-Fenster wird geöffnet; Sie brauchen jetzt nur noch die Empfängeradresse einzugeben und vielleicht noch ein paar Zeilen Text ("Nächstes Mal nur Apfelsaft?"). Klicken Sie dann auf *Senden.*

## Bilder im Web veröffentlichen

 Das ist schon praktisch: Gestern erst haben Sie mit dem Ortsverband der Meerschweinchenzüchter eine wilde Party gefeiert und heute sind die Bilder, die Sie davon mit Ihrer Digitalkamera geknipst haben, schon im Internet zu bewundern.

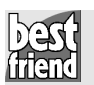

#### **Quicksteps: Community erstellen und Bilder kopieren**

- Den Webpublishing-Assistenten starten.
- Dienstleister auswählen, bei dem die Bilder veröffentlicht werden sollen.
- Eigene Community erzeugen und bei Bedarf Ihre Daten für die anderer Benutzer freigeben.
- Webadresse in die Favoriten übernehmen und Kopiervorgang starten.

Und so veröffentlichen Sie Ihre Bilder im Internet:

1. Markieren Sie die Bilder im Explorer und wählen Sie dann im Aufgabenbereich den Befehl *Ausgewählte Elemente im Web veröffentlichen.*

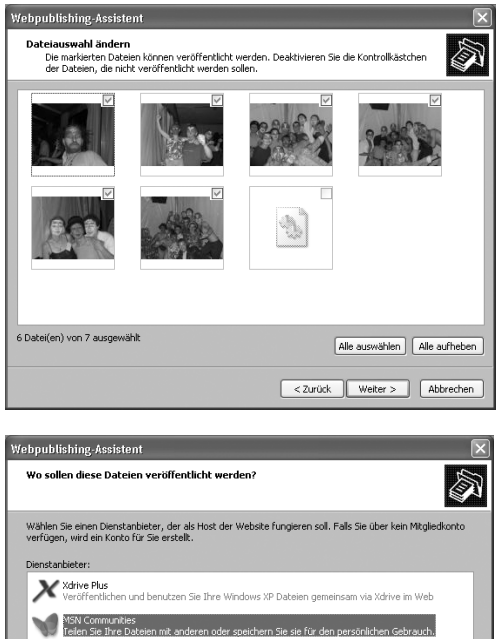

< Zurück | Weiter > | Abbrechen

2. Der Webpublishing-Assistent wird gestartet; überspringen Sie die erste Seite mit *Weiter.* Kontrollieren Sie im nächsten Dialogfenster noch einmal, ob alle zu übertragenden Bilder auch markiert sind.

3. Nach einem Klick auf *Weiter* wird dann die Onlineverbindung aufgebaut. Wählen Sie im nächsten Dialogfenster den Dienstleister, über den die Bilder veröffentlicht werden sollen. Hier im Beispiel wurden die *MSN Communities* genommen.

Diashow, Fotoalbum & Bildversand per Mail

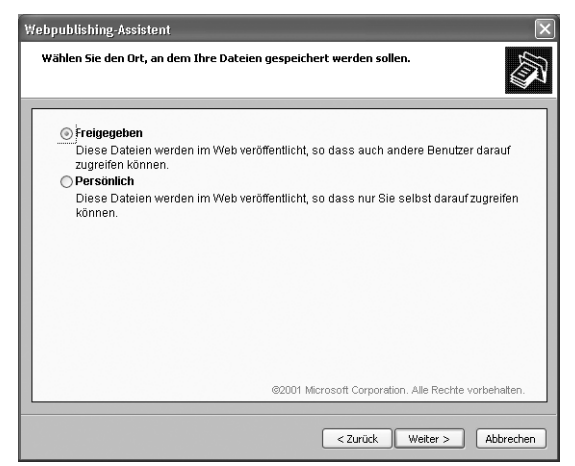

4. Als Nächstes gilt es, eine eigene Community zu erstellen; bestätigen Sie einfach mit *Weiter.* Wollen Sie die Daten anderen zugänglich machen, müssen Sie dann im nächsten Schritt die Option *Freigegeben* anklicken.

5. Vergeben Sie dann einen Namen für die neue Internetgemeinschaft. Verfügen Sie schon über eine Passport-Mailadresse, wird diese automatisch eingetragen (mehr Informationen zu Passport und Passport-Mailadressen finden Sie ab Seite 346).

 In der Folge können Sie noch eine Beschreibung für die Community eingeben und bestimmen, ob sie im Verzeichnis aufgelistet wird, damit sie auch von Nicht-Insidern gefunden wird.

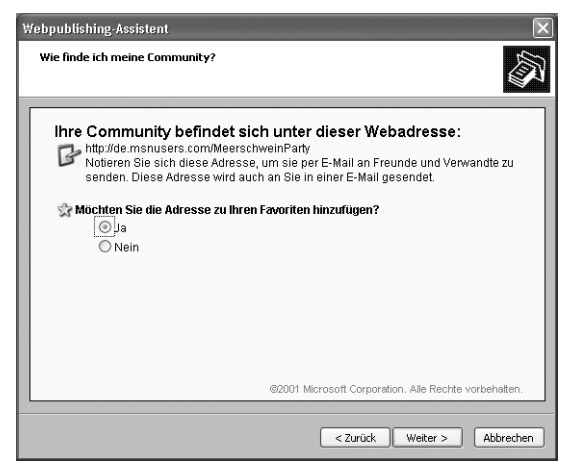

 $\epsilon$ . Abschließend wird Ihnen die Adresse mitgeteilt, unter der die Bilder im Netz zu finden sind. Wenn Sie sich das nicht so ohne weiteres merken können, können Sie sie gleich in die Favoriten aufnehmen.

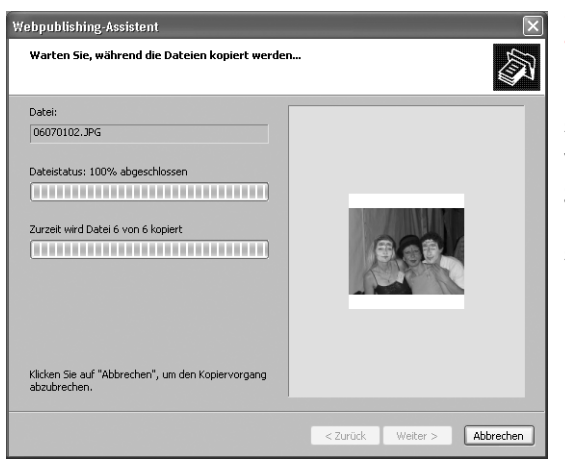

**7.** Sollte das eine oder andere Bild die Dateigrößenbeschränkung des Dienstanbieters überschreiten, können Sie in einem weiteren Dialogfeld für die nötige Komprimierung sorgen. Dann findet der Kopiervorgang statt.

 Jetzt brauchen Sie den anderen Partygästen nur noch die Internetadresse zuzusenden.

 Und so sieht das Ganze dann aus, wenn man die Webseite öffnet und auf der linken Seite den Link *Bilder* anklickt:

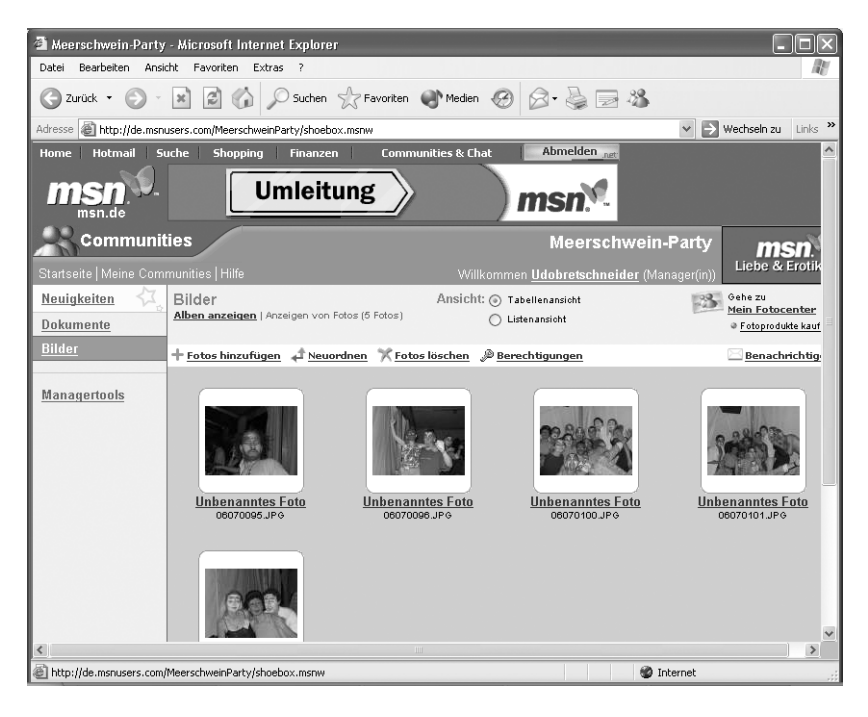